## **Access Controller**

### **Quick Start Guide**

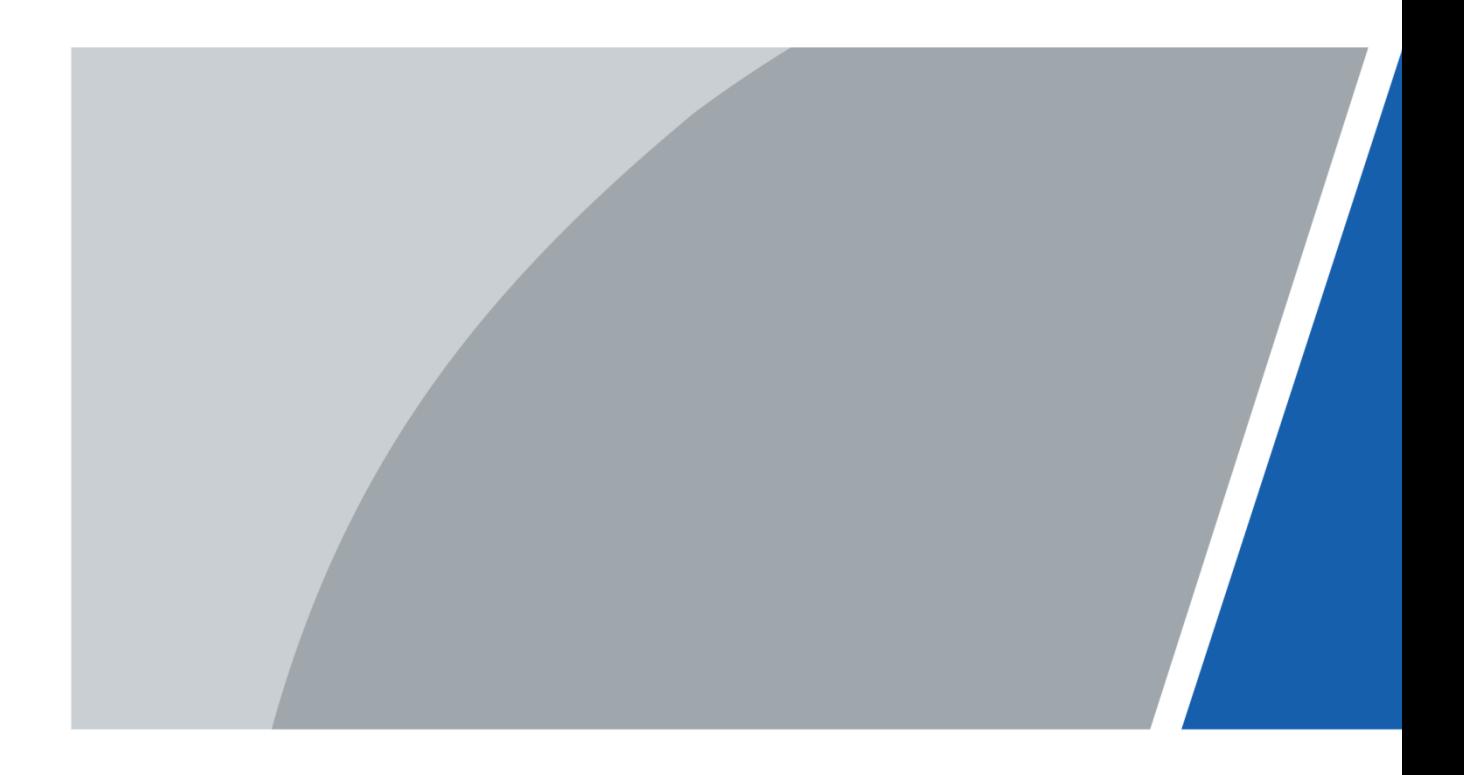

## Foreword

### <span id="page-1-0"></span>General

This manual introduces the installation and basic operations of the access controller (hereinafter referred to as the "Device").

### Safety Instructions

The following categorized signal words with defined meaning might appear in the manual.

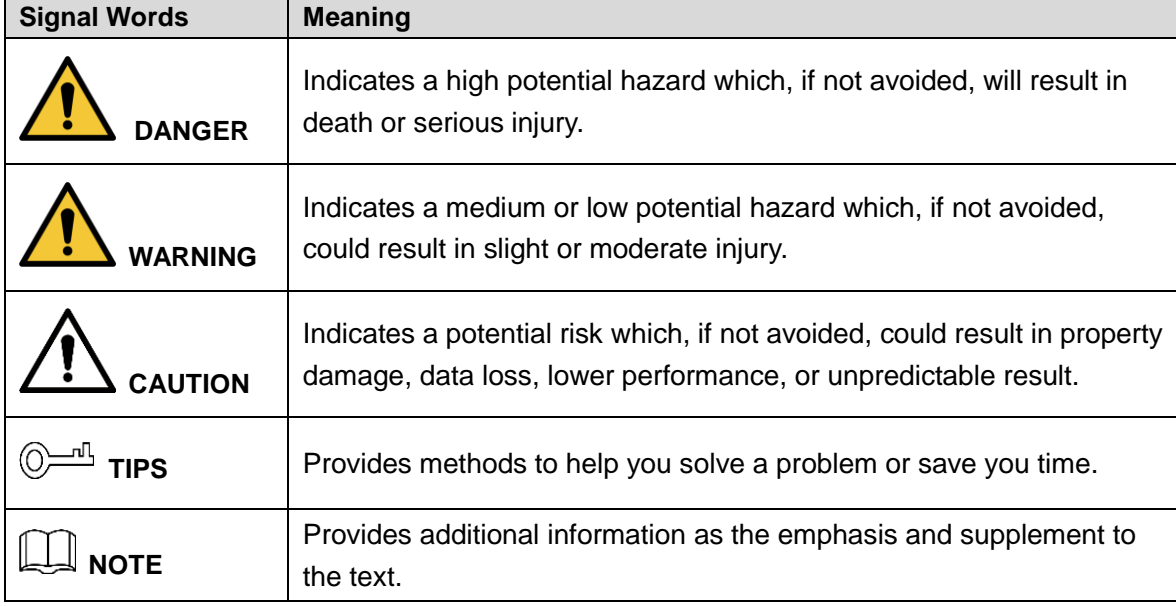

### Revision History

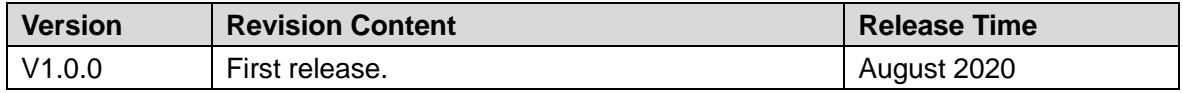

### About the Manual

- The manual is for reference only. If there is inconsistency between the manual and the actual product, the actual product shall prevail.
- We are not liable for any loss caused by the operations that do not comply with the manual.
- The manual would be updated according to the latest laws and regulations of related regions. For detailed information, see the paper manual, CD-ROM, QR code or our official website. If there is inconsistency between paper manual and the electronic version, the electronic version shall prevail.
- All the designs and software are subject to change without prior written notice. The product updates might cause some differences between the actual product and the manual. Please contact the customer service for the latest program and supplementary documentation.
- There still might be deviation in technical data, functions and operations description, or errors in print. If there is any doubt or dispute, please refer to our final explanation.
	- I
- Upgrade the reader software or try other mainstream reader software if the manual (in PDF format) cannot be opened.
- All trademarks, registered trademarks and the company names in the manual are the properties of their respective owners.
- Please visit our website, contact the supplier or customer service if there is any problem occurred when using the device.
- If there is any uncertainty or controversy, please refer to our final explanation.

## <span id="page-3-0"></span>**Important Safeguards and Warnings**

This chapter describes the contents covering proper handling of the access controller, hazard prevention, and prevention of property damage. Read these contents carefully before using the access controller, comply with them when using, and keep the manual well for future reference.

### Operation Requirements

- Do not place or install the device in a place exposed to sunlight or near the heat source.
- Keep the device away from dampness, dust or soot.
- Keep the device installed horizontally on the stable place to prevent it from falling.
- Do not drop or splash liquid onto the device, and make sure that there is no object filled with liquid on the device to prevent liquid from flowing into the device.
- Install the device in a well-ventilated place, and do not block the ventilation of the device.
- Operate the device within the rated range of power input and output.
- Do not dissemble the device randomly.
- Transport, use and store the device under the allowed humidity and temperature conditions.

### Electrical Safety

- Improper battery use might result in fire, explosion, or inflammation.
- When replacing battery, make sure the same model is used.
- Use the recommended power cables in the region and conform to the rated power specification.
- Use the power adapter provided with the device; otherwise, it might result in people injury and device damage.
- The power source shall conform to the requirement of the Safety Extra Low Voltage (SELV) standard, and supply power with rated voltage which conforms to Limited power Source requirement according to IEC60950-1. Please note that the power supply requirement is subject to the device label.
- Connect the device (I-type structure) to the power socket with protective earthing.
- The appliance coupler is a disconnection device. When using the coupler, keep the angle for easy operation.

# **Table of Contents**

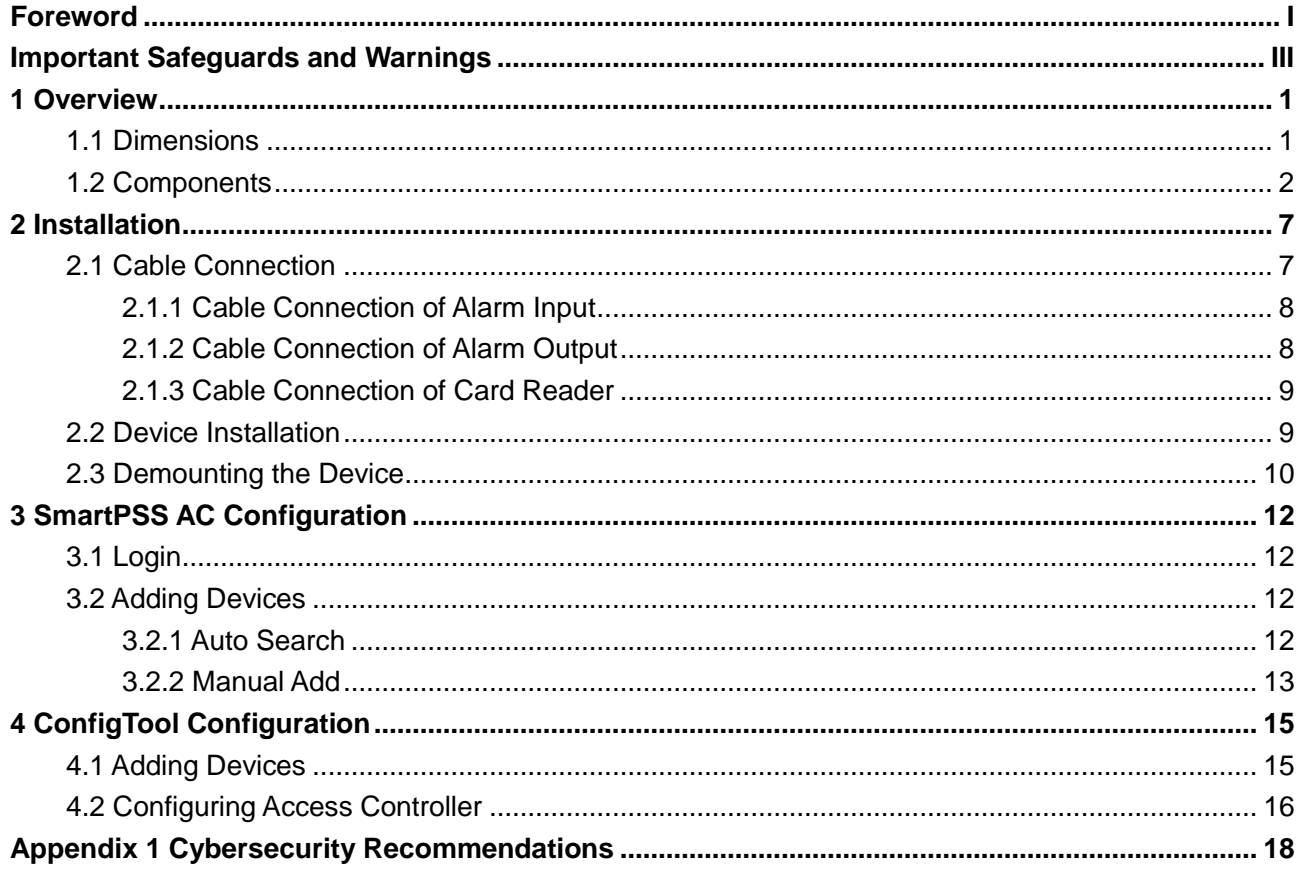

## **1 Overview**

<span id="page-5-0"></span>The Device is a controlling device which compensates video surveillance and visual intercom. It has neat and modern design with strong functionality, suitable for high-end commercial building, group properties and smart communities.

### <span id="page-5-1"></span>**1.1 Dimensions**

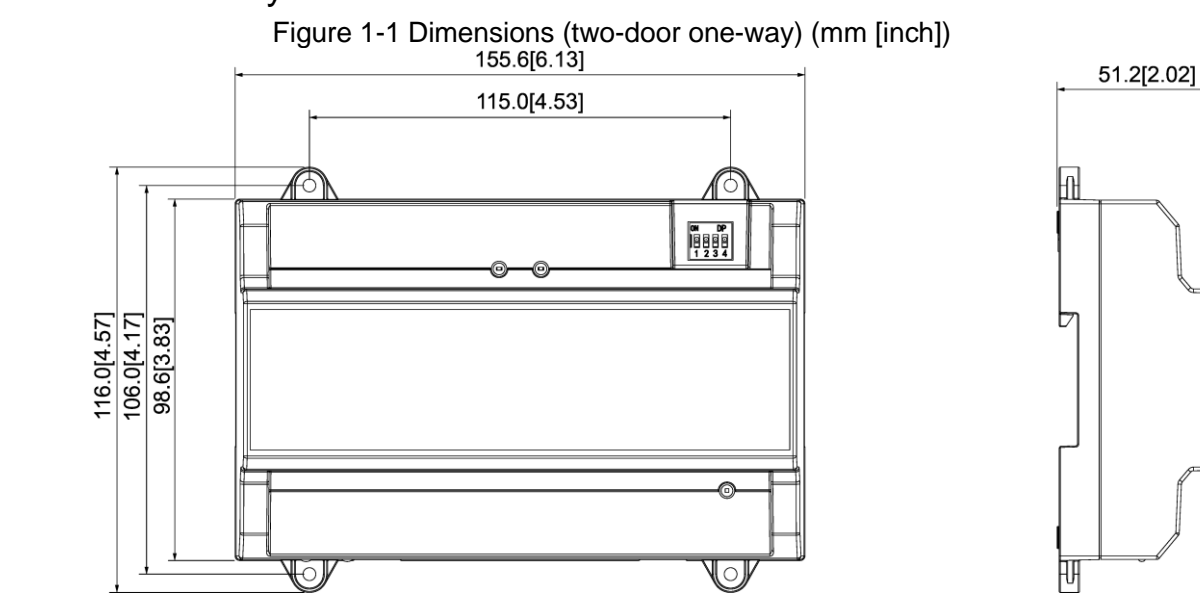

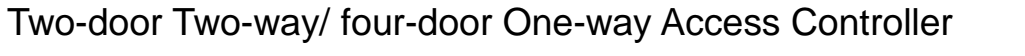

Figure 1-2 Dimensions (two-door two-way/four-door one-way) (mm [inch])

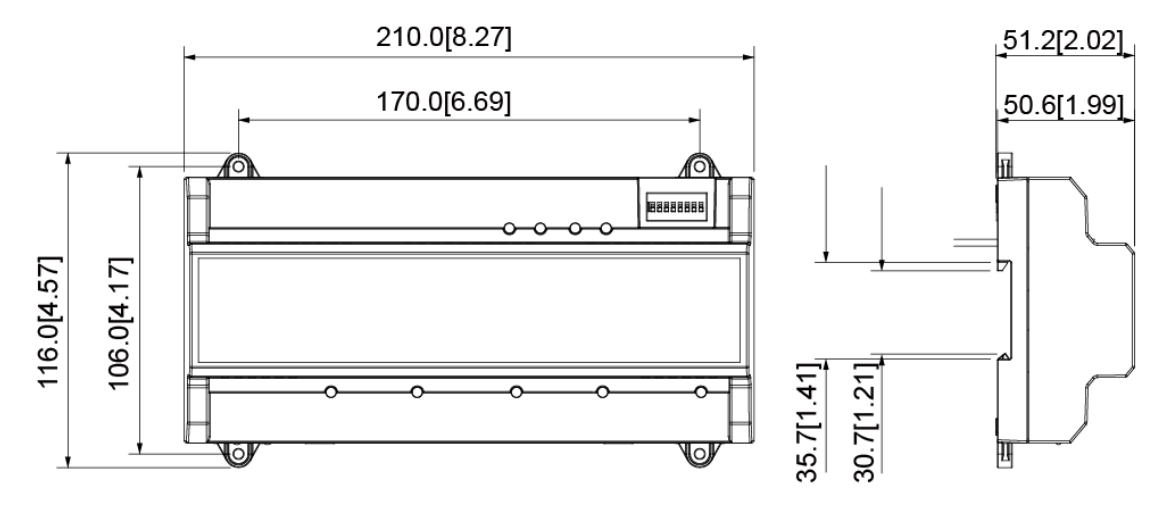

Two-door One-way Access Controller

## <span id="page-6-0"></span>**1.2 Components**

![](_page_6_Figure_1.jpeg)

2

![](_page_7_Picture_195.jpeg)

### Two-door Two-way Access Controller

![](_page_7_Figure_2.jpeg)

![](_page_7_Picture_196.jpeg)

![](_page_7_Picture_197.jpeg)

![](_page_8_Picture_180.jpeg)

### Four-door One-way Access Controller

![](_page_8_Figure_2.jpeg)

Table 1-3 Component description (four-door one-way)

![](_page_8_Picture_181.jpeg)

![](_page_9_Picture_250.jpeg)

### Port

10/100 Mbps self-adaptive port, and it supports PoE power supply.

### Indicator Light

- Power indicator light
	- $\diamond$  Green: Working normally.
	- $\diamond$  Red: Power anomaly.
	- $\diamond$  Blue: Upgrading.
	- Alarm indicator light
		- $\diamond$  On: Alarm is triggered.
		- $\diamond$  Off: Alarm is not triggered.
	- Door lock Indicator light
		- $\Diamond$  On: Door lock is connected.
		- $\Diamond$  Off: Door lock is not connected.
- Card reader Indicator light
	- $\Diamond$  On: Card reader is connected.<br> $\Diamond$  Off: Card reader is not connect
	- Off: Card reader is not connected.

### DIP Switch

Perform corresponding operation through DIP switch.

Means 1:  $\blacksquare$  means 0.

Figure 1-6 DIP switch (two-door one-way access controller)

![](_page_9_Picture_21.jpeg)

- 1–4 are all 0, the Device starts normally after power-on.
- 1–4 are all 1, the Device enters to boot mode after power-on.
- 1 and 3 are 1, 2 and 4 are 0, the Device restores to factory defaults after restart.
- 2 and 4 are 1, 1 and 3 are 0, the Device restores to factory defaults after restart. But user information will be retained.

Figure 1-7 DIP switch (two-door two-way/four-door one-way access controller)

![](_page_9_Picture_27.jpeg)

- 1–8 are all 0, the Device starts normally after power-on.
- 1–8 are all 1, the Device enters to boot mode after power-on.
- 1, 3, 5 and 7 are 1, 2, 4, 6 and 8 are 0, the Device restores to factory defaults after restart.
- 1, 2, 4, 6 and 8 are 1, 1, 3, 5 and 7 are 0, the Device restores to factory defaults after restart. But user information will be retained.

### Restart

Insert a needle into the RESTART hole and press it to restart the Device.

Restart button is to restart the Device, rather than modifying configuration.

## **2 Installation**

### <span id="page-11-1"></span><span id="page-11-0"></span>**2.1 Cable Connection**

### Two-door One-way Access Controller

![](_page_11_Figure_3.jpeg)

### Two-door Two-way Access Controller

![](_page_11_Figure_5.jpeg)

![](_page_11_Figure_6.jpeg)

### Four-door One-way Access Controller

![](_page_12_Figure_1.jpeg)

### <span id="page-12-0"></span>**2.1.1 Cable Connection of Alarm Input**

The external alarm input port can be connected to smoke detectors, infrared detectors, and more. Table 2-1 Cable connection of alarm input

![](_page_12_Picture_193.jpeg)

### <span id="page-12-1"></span>**2.1.2 Cable Connection of Alarm Output**

Internal or external alarm input triggers an alarm, and the alarm output device gives an alarm for 15 s.

There are two connection modes of alarm output. Select the connection mode depending on alarm device. For example, IPC can use mode 1, and sound and light device can use mode 2.  $\Box$ 

When two-door two-way access controllers are connected to the internal alarm output device, select NC/NO according to the normally open or normally closed state.

![](_page_12_Picture_194.jpeg)

![](_page_12_Picture_195.jpeg)

![](_page_13_Picture_244.jpeg)

### <span id="page-13-0"></span>**2.1.3 Cable Connection of Card Reader**

### $\Box$

One door only supports one type of card reader: RS-485 or Wiegand.

Table 2-3 Cable specification and length of card reader

![](_page_13_Picture_245.jpeg)

### <span id="page-13-1"></span>**2.2 Device Installation**

There are two installation methods.

- Directly fix the Device on wall with screws.
- Install U-shaped guide rail (not provided) on wall, and then hang the Device to the guide rail.

![](_page_14_Figure_0.jpeg)

Step 1 Fix the U-shaped guide rail on wall with screws.

Step 2 Buckle the upper back part of the Device into the U-shaped guide rail.

Step 3 Push up the buckle on the lower part of the Device until hearing a click sound.

### <span id="page-14-0"></span>**2.3 Demounting the Device**

If you use installation method two to install the Device, please refer to [Figure 2-6.](#page-15-0)

Use a screwdriver to press down the buckle firmly, and then bounce the buckle to remove the Device.

<span id="page-15-0"></span>![](_page_15_Picture_0.jpeg)

## **3 SmartPSS AC Configuration**

<span id="page-16-0"></span>You can remotely manage the Device through SmartPSS AC. This chapter mainly introduces quick configuration. For detailed operations, please refer to SmartPSS AC user manual.  $\mathbb{L}$ 

Smart PSS AC client offers different interfaces for different versions. The actual interface shall prevail.

### <span id="page-16-1"></span>**3.1 Login**

Step 1 Install the SmartPSS AC.

Step 2 Double-click , and then follow the instructions to finish the initialization and log in.

### <span id="page-16-2"></span>**3.2 Adding Devices**

You need to add the Device to SmartPSS AC. You can click Auto Search to add and click Add to manually add devices.

### <span id="page-16-3"></span>**3.2.1 Auto Search**

You can search and add devices at the same network segment to the SmartPSS AC.

- Step 1 Log in to SmartPSS AC.
- Step 2 Click **Device Manager** at the lower left corner, and the **Device Manager** interface is displayed.

![](_page_16_Picture_127.jpeg)

| SmartPSS <sup>AC</sup>              |      | Home              |                      | Device M                   |              |      |                |               |                  | $2 \oplus \alpha$ - $\Box$ X |           |  |
|-------------------------------------|------|-------------------|----------------------|----------------------------|--------------|------|----------------|---------------|------------------|------------------------------|-----------|--|
| $\alpha$ Auto Search $\alpha$ + Add |      | <b>III</b> Delete | $\rightarrow$ Import | $\hat{\mathcal{V}}$ Export |              |      |                | Search        | Q All Devices: 0 | Online Devices: 0            |           |  |
| All Device                          |      |                   |                      |                            |              |      |                |               |                  |                              |           |  |
| $\Box$ No.                          | Name | $\triangle$       | IP                   | Device Type                | Device Model | Port | Channel Number | Online Status | SN               |                              | Operation |  |
|                                     |      |                   |                      |                            |              |      |                |               |                  |                              |           |  |

Step 3 Click **Auto Search**, and the **Auto Search** interface is displayed.

![](_page_17_Picture_139.jpeg)

Figure 3-2 Auto search

Step 1 Log in to SmartPSS AC.

<span id="page-17-0"></span>**3.2.2** 

- Step 2 Click **Device Manager** at the lower left corner, and the **Device Manager** interface is displayed.
- Step 3 Click **Add** on the **Device Manager** interface, and the **Manual Add** interface will be displayed.

### Figure 3-3 Manual add

![](_page_18_Picture_109.jpeg)

Step 4 Enter detailed information of the Device.

#### Table 3-1 Parameters

![](_page_18_Picture_110.jpeg)

Step 5 Click **Add**, and then you can see the added device on the **Devices** interface.

After adding, SmartPSS AC logs in to the Device automatically. In case of successful login, status displays Online. Otherwise, it displays Offline.

## **4 ConfigTool Configuration**

<span id="page-19-0"></span>ConfigTool is mainly used to configure and maintain the Device.

## 小

Do not use ConfigTool and SmartPSS AC at the same time, otherwise it may cause abnormal device search.

### <span id="page-19-1"></span>**4.1 Adding Devices**

You can add one or multiple devices according to your actual needs. This chapter takes manually adding the Device by IP address as an example.

 $\Box$ 

Make sure that the Device and the PC where the ConfigTool is installed are connected; otherwise the tool cannot find the Device.

Step 1 Click  $\bigcirc$ .

Step 2 Click Manual Add.

Step 3 Select IP Address from Add Type list.

![](_page_19_Picture_142.jpeg)

Figure 4-1 Manual add

Step 4 Set the device parameters.

Table 4-1 Manual add parameters

| <b>Add Method</b> | <b>Parameter</b>  | <b>Description</b>                                            |  |  |  |  |  |
|-------------------|-------------------|---------------------------------------------------------------|--|--|--|--|--|
|                   | <b>IP Address</b> | The IP address of the Device. It is 192.168.1.108 by default. |  |  |  |  |  |
| <b>IP Address</b> | Username          | The username and password for login to the Device.            |  |  |  |  |  |
|                   | Password          |                                                               |  |  |  |  |  |
|                   | Port              | The port number of the Device.                                |  |  |  |  |  |

Step 5 Click **OK**.

The newly added device appears in the device list.

### <span id="page-20-0"></span>**4.2 Configuring Access Controller**

The interface and parameters might vary depending on the device type and model, and the actual interface shall prevail.

- Step 1 Click  $\delta^{\overline{\delta}}$  on the menu bar.
- Step 2 Click the access controller that you want to configure in the device list, and then click **Get Device Info**.
- Step 3 (Optional) If the Login interface prompts, enter the username and password, and then click **OK**.
- Step 4 Set access controller parameters.

Figure 4-2 Configure access controller

![](_page_20_Picture_192.jpeg)

Channel: Select the channel to set the parameters.

Card No.: Set the card number processing rule of the access controller. It is **No Convert** by default. When the card reading result does not match the sent card No., select **Byte Revert** or **HIDpro Convert**.

- $\diamond$  Byte Revert: When access controller works with third-party readers, and the card reading result does not match the sent card No. for example, the card reading result is hexadecimal 12345678 while the sent card No. is hexadecimal 78563412, you can select **Byte Revert** to match them.
- $\diamond$  HIDpro Convert: When access controller works with HID Wiegand readers, and the card reading result does not match the sent card No., for example, the card reading result is hexadecimal 1BAB96 while the sent card No. is hexadecimal 78123456, you can select **HIDpro Revert** to match them.
- TCP Port: Modify TCP port number of the Device.
- SysLog: Click **Get** to select a storage path for system logs.
- CommPort: Select the reader to set bitrate and enable OSDP.
- Bitrate: If card reading is slow, you can increase bitrate. It is 9600 by default.
- OSDPEnable: When access controller works with third-party readers through ODSP protocol, enable ODSP.
- Step 5 (Optional) Click **Apply to**, select the devices that you need to sync the configured parameters to, and then click **Config**. If succeeds,  $\checkmark$  is displayed on the right side of the Device; if fails,  $\hat{I}$  is displayed.

You can click the icon to view detailed information.

## <span id="page-22-0"></span>**Appendix 1 Cybersecurity Recommendations**

Cybersecurity is more than just a buzzword: it's something that pertains to every device that is connected to the internet. IP video surveillance is not immune to cyber risks, but taking basic steps toward protecting and strengthening networks and networked appliances will make them less susceptible to attacks. Below are some tips and recommendations on how to create a more secured security system.

#### **Mandatory actions to be taken for basic equipment network security:**

### **1. Use Strong Passwords**

Please refer to the following suggestions to set passwords:

- The length should not be less than 8 characters;
- Include at least two types of characters; character types include upper and lower case letters, numbers and symbols;
- Do not contain the account name or the account name in reverse order;
- Do not use continuous characters, such as 123, abc, etc.;
- Do not use overlapped characters, such as 111, aaa, etc.;

### **2. Update Firmware and Client Software in Time**

- According to the standard procedure in Tech-industry, we recommend to keep your equipment (such as NVR, DVR, IP camera, etc.) firmware up-to-date to ensure the system is equipped with the latest security patches and fixes. When the equipment is connected to the public network, it is recommended to enable the "auto-check for updates" function to obtain timely information of firmware updates released by the manufacturer.
- We suggest that you download and use the latest version of client software.

### **"Nice to have" recommendations to improve your equipment network security:**

#### **1. Physical Protection**

We suggest that you perform physical protection to equipment, especially storage devices. For example, place the equipment in a special computer room and cabinet, and implement well-done access control permission and key management to prevent unauthorized personnel from carrying out physical contacts such as damaging hardware, unauthorized connection of removable equipment (such as USB flash disk, serial port), etc.

#### **2. Change Passwords Regularly**

We suggest that you change passwords regularly to reduce the risk of being guessed or cracked.

#### **3. Set and Update Passwords Reset Information Timely**

The equipment supports password reset function. Please set up related information for password reset in time, including the end user's mailbox and password protection questions. If the information changes, please modify it in time. When setting password protection questions, it is suggested not to use those that can be easily guessed.

#### **4. Enable Account Lock**

The account lock feature is enabled by default, and we recommend you to keep it on to guarantee the account security. If an attacker attempts to log in with the wrong password several times, the corresponding account and the source IP address will be locked.

#### **5. Change Default HTTP and Other Service Ports**

We suggest you to change default HTTP and other service ports into any set of numbers between 1024~65535, reducing the risk of outsiders being able to guess which ports you are using.

### **6. Enable HTTPS**

We suggest you to enable HTTPS, so that you visit web service through a secure communication channel.

### **7. MAC Address Binding**

We recommend you to bind the IP and MAC address of the gateway to the equipment, thus reducing the risk of ARP spoofing.

### **8. Assign Accounts and Privileges Reasonably**

According to business and management requirements, reasonably add users and assign a minimum set of permissions to them.

### **9. Disable Unnecessary Services and Choose Secure Modes**

If not needed, it is recommended to turn off some services such as SNMP, SMTP, UPnP, etc., to reduce risks.

If necessary, it is highly recommended that you use safe modes, including but not limited to the following services:

- SNMP: Choose SNMP v3, and set up strong encryption passwords and authentication passwords.
- SMTP: Choose TLS to access mailbox server.
- FTP: Choose SFTP, and set up strong passwords.
- AP hotspot: Choose WPA2-PSK encryption mode, and set up strong passwords.

### **10. Audio and Video Encrypted Transmission**

If your audio and video data contents are very important or sensitive, we recommend that you use encrypted transmission function, to reduce the risk of audio and video data being stolen during transmission.

Reminder: encrypted transmission will cause some loss in transmission efficiency.

### **11. Secure Auditing**

- Check online users: we suggest that you check online users regularly to see if the device is logged in without authorization.
- Check equipment log: By viewing the logs, you can know the IP addresses that were used to log in to your devices and their key operations.

### **12. Network Log**

Due to the limited storage capacity of the equipment, the stored log is limited. If you need to save the log for a long time, it is recommended that you enable the network log function to ensure that the critical logs are synchronized to the network log server for tracing.

### **13. Construct a Safe Network Environment**

In order to better ensure the safety of equipment and reduce potential cyber risks, we recommend:

- Disable the port mapping function of the router to avoid direct access to the intranet devices from external network.
- The network should be partitioned and isolated according to the actual network needs. If there are no communication requirements between two sub networks, it is suggested to use VLAN, network GAP and other technologies to partition the network, so as to achieve the network isolation effect.
- Establish the 802.1x access authentication system to reduce the risk of unauthorized access to private networks.

 Enable IP/MAC address filtering function to limit the range of hosts allowed to access the device.